# **Mid-Year PEIMS Business Extract For TSDS PEIMS**

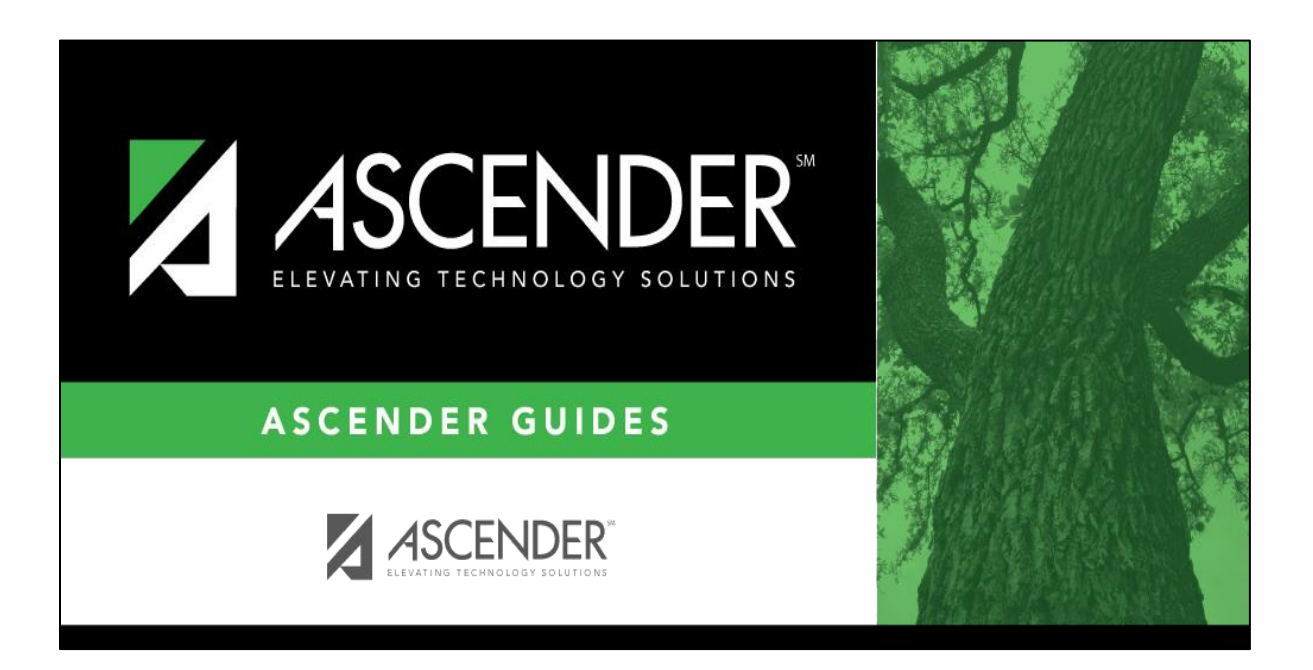

**Presented by ESC, Region 14 October 2023**

**Finance Actual Data from 2022-2023 Prior Year Campus & SSA Mid-Year PEIMS must balance with your Audit Report**

Midyear PEIMS Business Extract October 2023 Page **1** of **12**

**Before starting**:

- **Make sure all auditor's entries have been posted to the prior year file ID 3 (2022- 2023) in Finance**
- **Audited fund balance is reported in the Mid-Year submission**

**Note: Federal funds usually do not have fund balances (negative or positive). Federal Fund balances should be recorded as Due To or Due From and not reported to PEIMS**

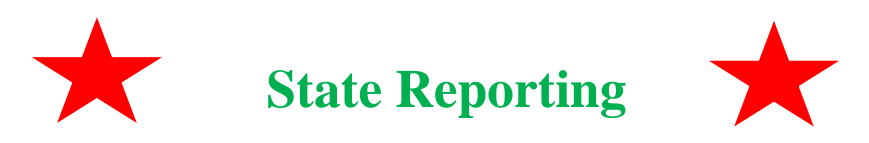

**\_\_\_\_\_1. Create Crosswalks if necessary.** This allows you to convert data in your district format to the standard TEA format for the Fall and Mid-Year collections. This conversion only affects the data in the State Reporting tables, allowing you to continue maintaining your data in your format in the Business and Student Systems.

If needed, select Crosswalks, choose the desired crosswalk from the **Crosswalk Table** drop down, and Retrieve. Enter desired crosswalk data and Save.

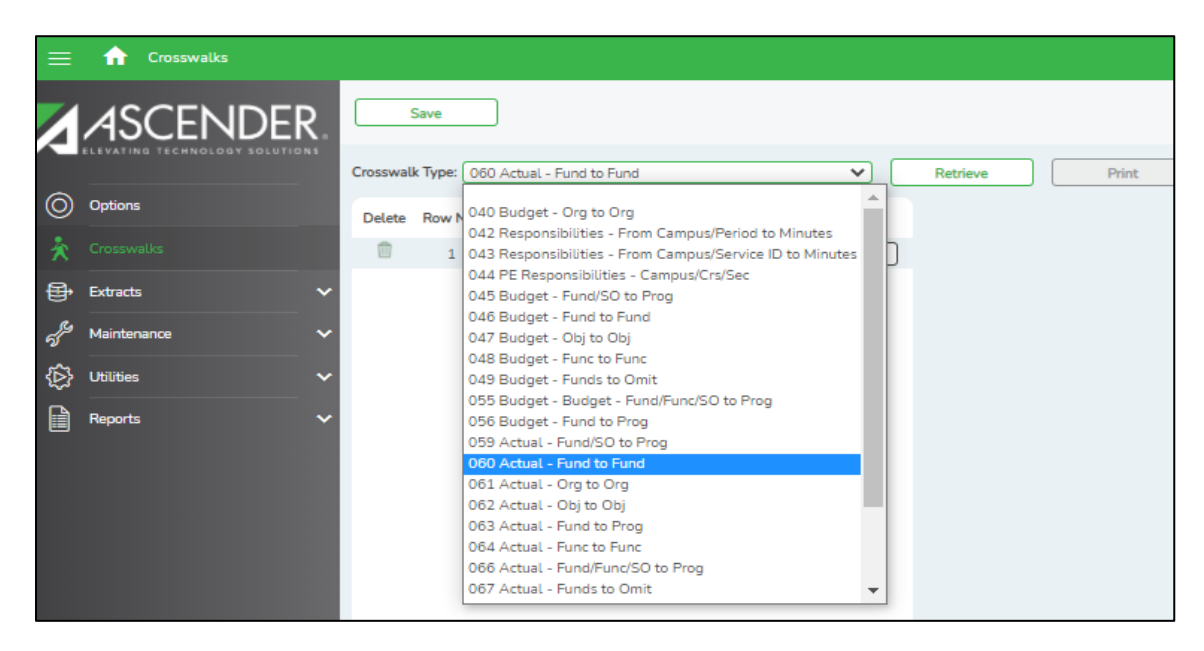

#### **\_\_\_\_\_2. Extract last year's actual financial data** from **Extracts > Mid-Year**

- In the Method box, select Delete All & Add. This will delete all existing records that are still in PEIMS from last year's submission, before adding new records to the PEIMS tables.
- In the Year 1 box, enter File ID 3, Acct Period 9, Thru 8, Fiscal Year 3.

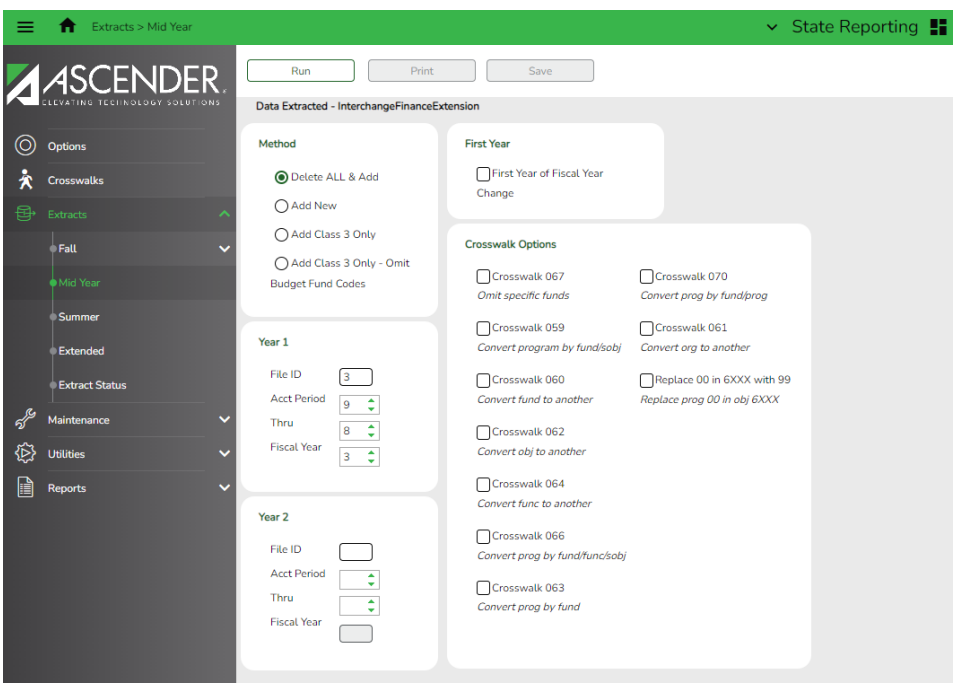

**Note: If you have expenditures in File ID 3 with a fiscal Year other than 3, (ie. 282/2) you will need to add info in Year 1 and Year 2 boxes or complete multiple extracts choosing to Add New (not Delete All & Add) for subsequent extracts.**

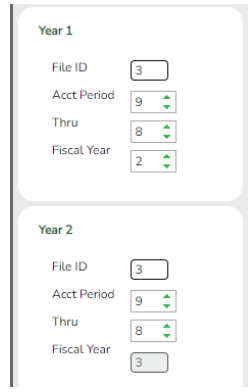

• Click **Run** 

Once the message is displayed indicating the **Extract is complete**, click the **PRINT** button to view the results. Click **SAVE** after reviewing the information.

Print

Run

Save

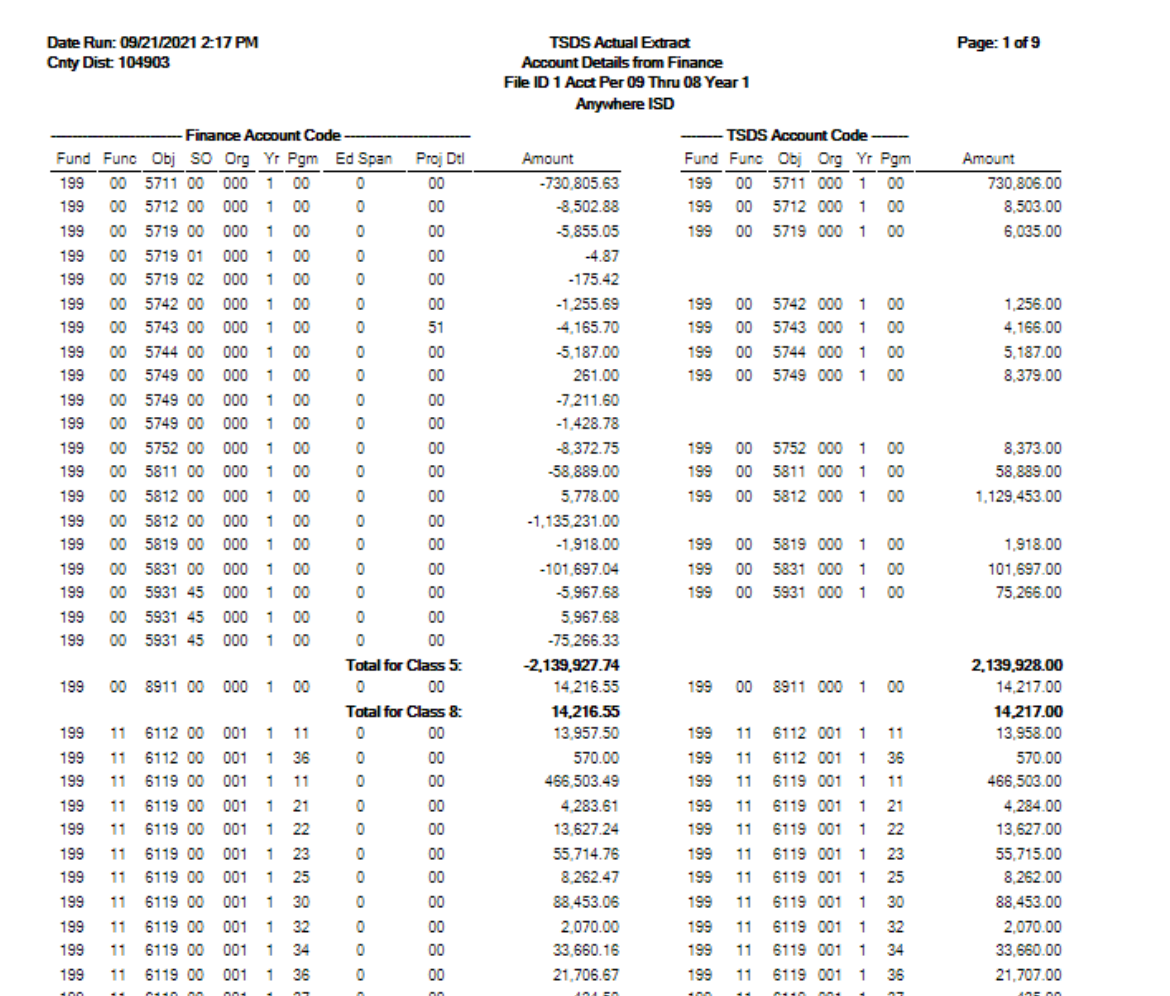

Click **Save** and look for the message indicating that records were **successfully written to TSDS.**

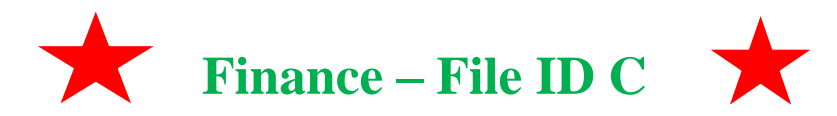

**\_\_\_\_3. Retrieve Fund Balance information.** From **Finance > Inquiry > General Ledger Inquiry**, pull up object code 3XXX in **File ID C**. Look for auditor's **opening entries**. **Do not include budgetary offset 3700** or funds not reported to TSDS – funds greater than **701.** See Fund Code Table C145 in TWEDS for more details: <https://tealprod.tea.state.tx.us/TWEDS/103/0/0/0/CodeTable/List/15975>

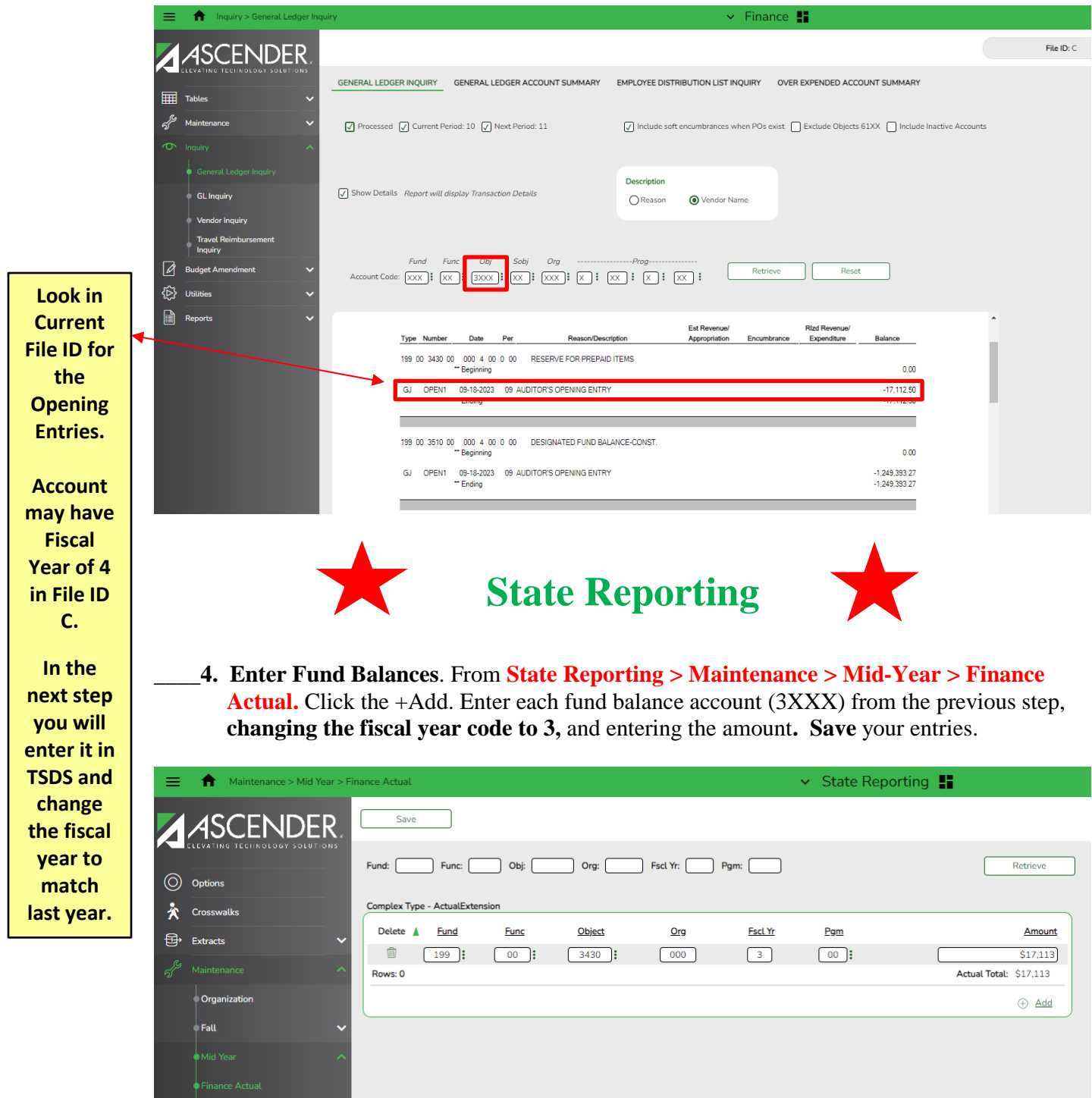

\_\_\_\_\_5. **Verify campuses for the prior school year** from **Maintenance > Organization > Prior Year Campuses tab.** 

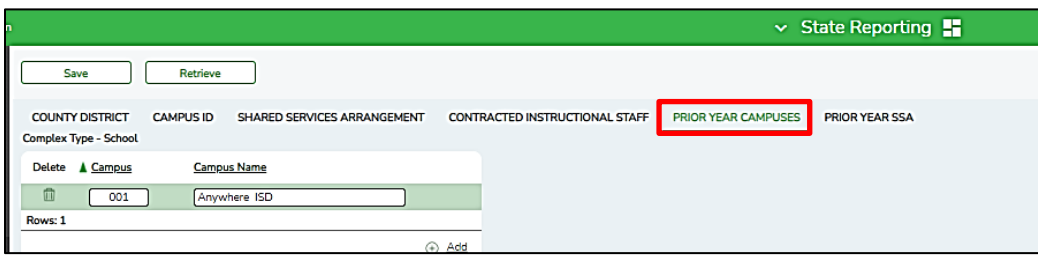

**\_\_\_\_\_6. Verify Shared Service Arrangements for the prior school year** from **Maintenance > Organization > Prior Year SSA tab**.

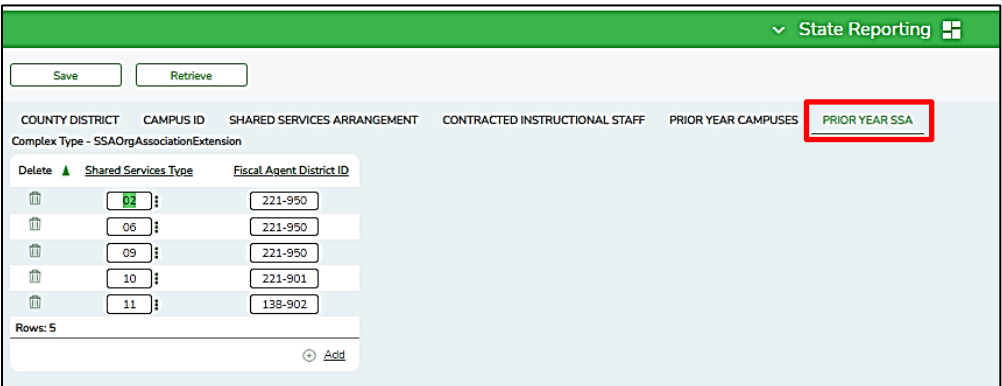

**\_\_\_\_\_7. If you are the Fiscal Agent for a Shared Service Arrangement (SSA**), enter expenditures made on behalf of each member district from **Maintenance > Mid-Year > SSA Actual**.

**Save** all changes.

**Note: These amounts should represent the amount spent on behalf of each member district, not the amount they sent to you.**

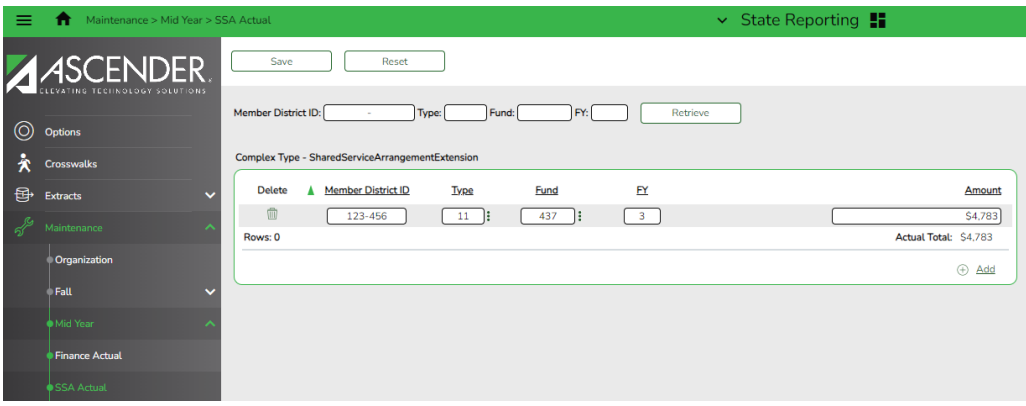

**NOTE: Any funds returned to member districts should be coded to object code 6493.**

#### **\_\_\_\_\_8. Print and proof reports.**

**A.** From **State Reporting >Reports > Mid-Year,** Print or Save all Actual reports.

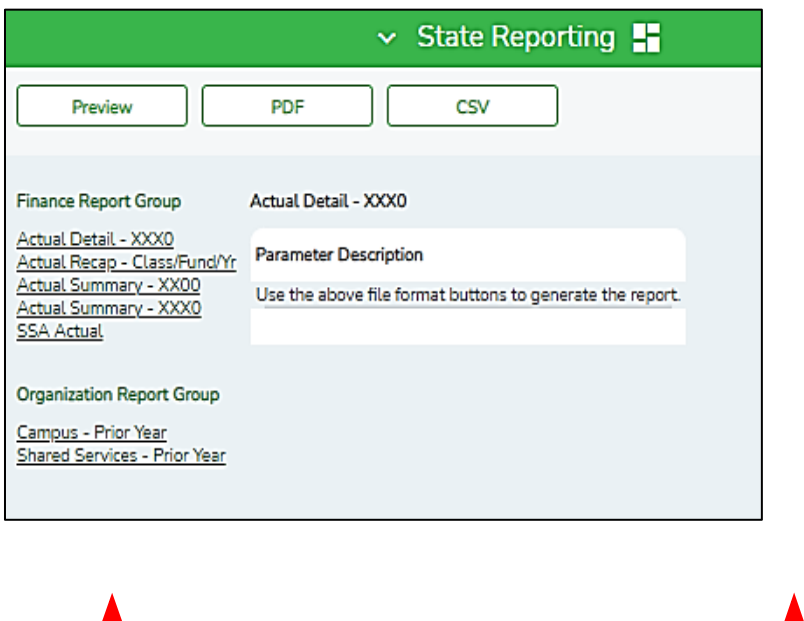

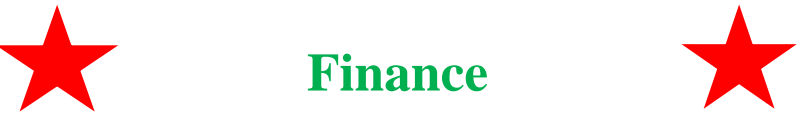

**B.** From **Finance > Reports > Finance Reports > Summary/Misc. Reports > Board Reports (FIN3050)**, print Board Report from **File ID 3.**

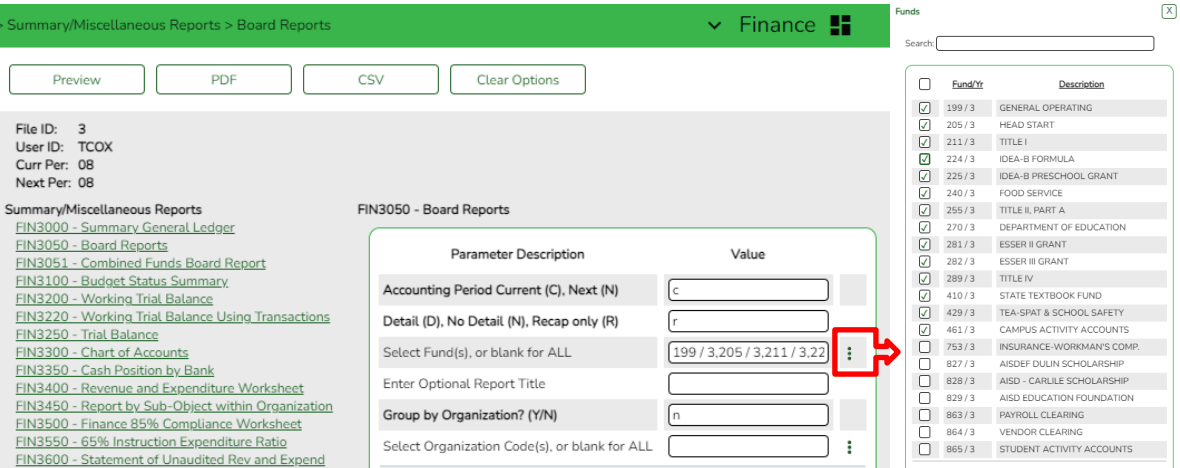

Compare the **PEIMS Actual report** with the **Board Report**.

- Compare Revenue totals to the Revenue Realized to Date.
- Compare Expenditures by Function.

### Date Run: 10-23-2023 4:37 PM<br>Cnty Dist: 209-901

#### **Board Report** Recap Comparison of Revenue to Budget<br>ANYTOWN ISD As of August

Program: FIN3050<br>Page: 1 of 2<br>File ID: 3

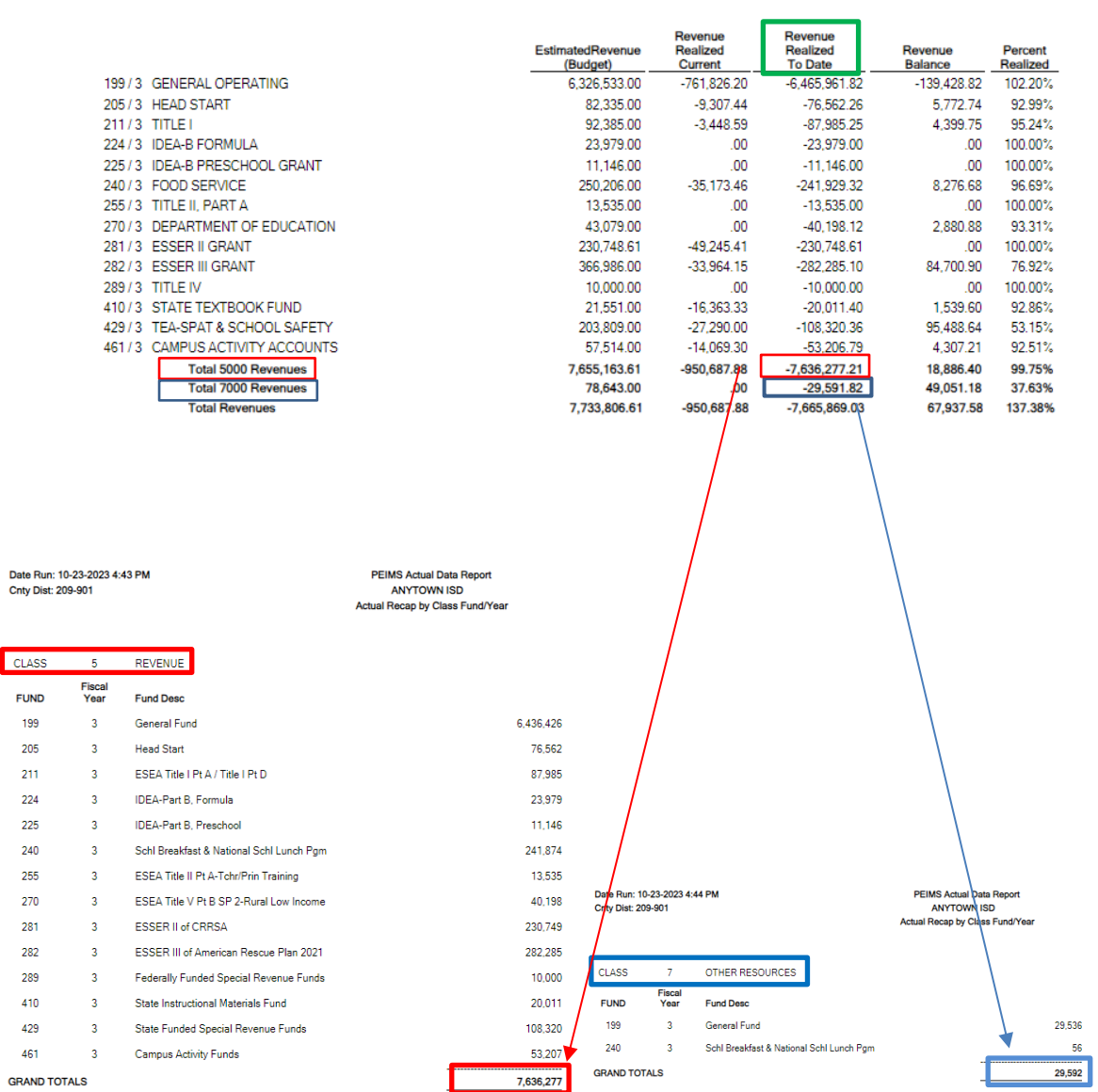

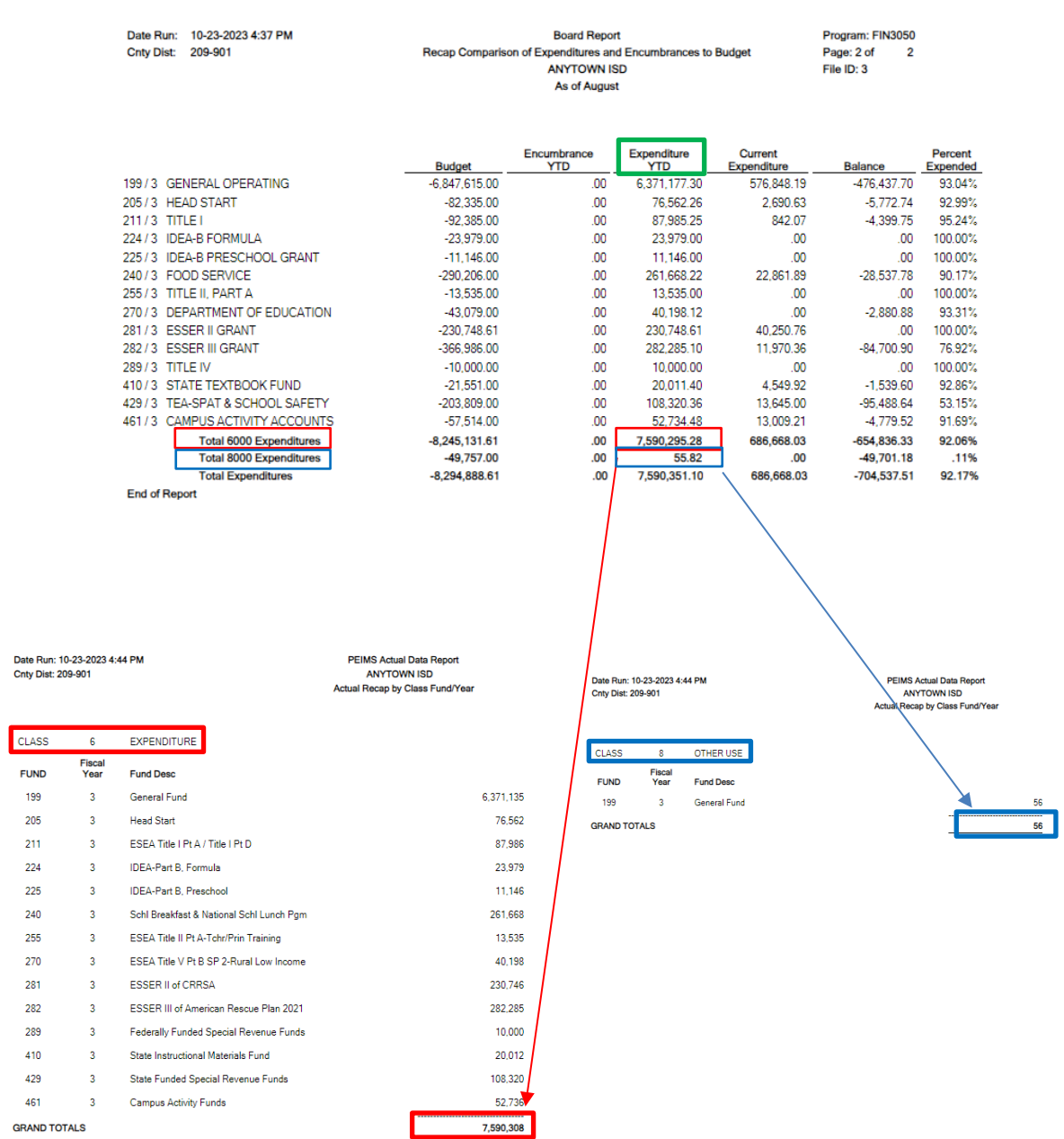

**\_\_\_\_9.** Once the **PEIMS Actual Data Reports** and the **Finance File ID 3 Board Report** match then you will need to match those amounts to the **2022-2023 Total Governmental Funds in the Audit Report.** (Schedule C -2 or  $C - 3$ )

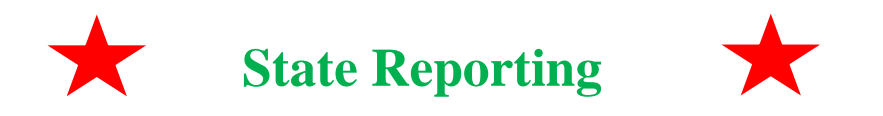

#### **\_\_\_\_10.** From **Maintenance > Mid-Year > Finance Actual**, **make corrections in PEIMS**.

- To **make corrections** enter your account and click **Retrieve**. Correct as needed.
- To **add an account**, click on the +Add and enter your information.
- **Make corrections as necessary** so that all information matches your audit report. All amounts are rounded.
- **Save**.

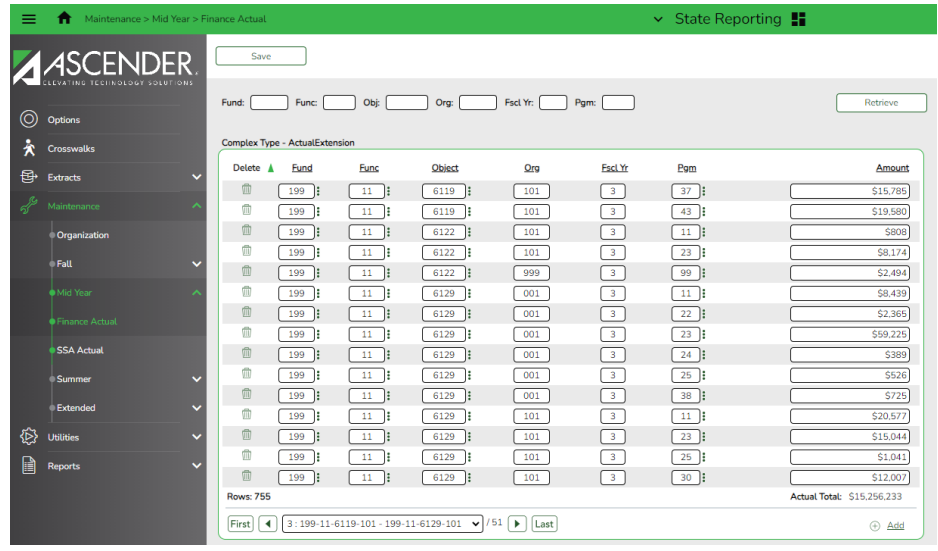

**NOTE: TRS on Behalf (object 6144)** for function code **41** must have an **organization code of 701, 702, 720, 750, or 751.** So, if you have **TRS on Behalf for function code 41 coded to organization code 999,** you will need to **correct the org code.** 

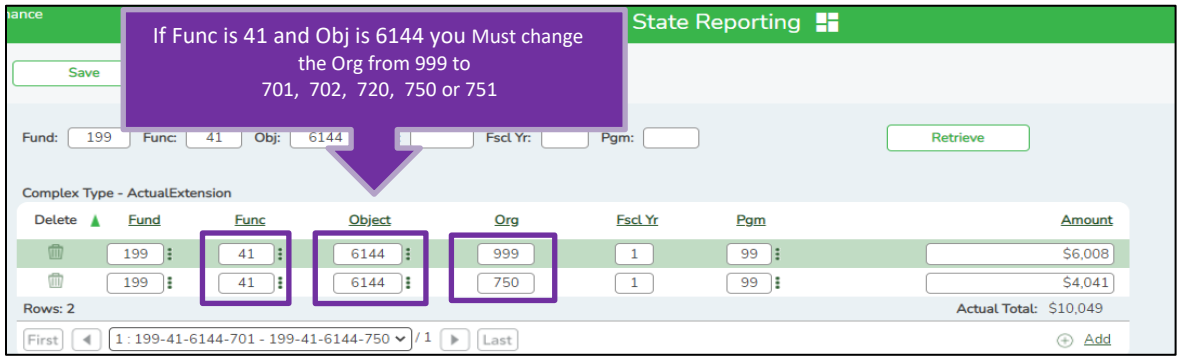

#### **\_\_\_\_\_ 11. Create TSDS Interchanges** from **Utilities > Create TSDS PEIMS Interchanges.**

The collection will be **MidYr1 – First Submission**, for **Ending School Year 2024**.The system will create a zipped file that can be submitted to TSDS PEIMS. Select **All MidYear Interchanges and Run.** 

#### **If errors are encountered:**

- 1. Correct the data in ASCENDER.
- 2. Run the Delete/Clear Tables utility to delete or clear previous data for the desired tables.
- 3. Re-extract the data.
- **4.** Create the interchanges again by using **Select MidYr1 – First Submission.**

#### **Note: If you have to resubmit use MidYr2 –Resubmission**

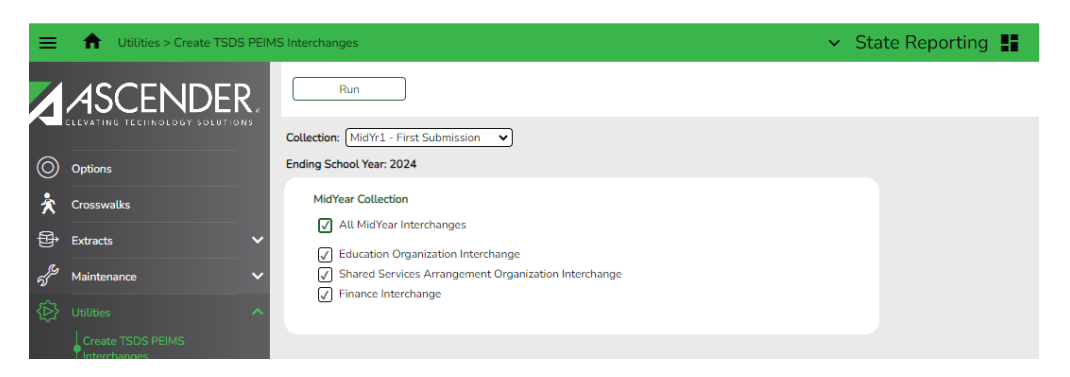

In the pop-up box choose to **Save File**. There are **three** interchanges that will be created in a TSDS Zip file for Mid-Year PEIMS. You will save the Zip file in your TSDS Mid-Year folder. **Do not rename the interchanges.**

**\_\_\_\_\_12. Login to the Texas Student Data System (TSDS) through TEAL.** There is a link to TEAL logons on TEA's home page.

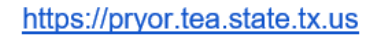

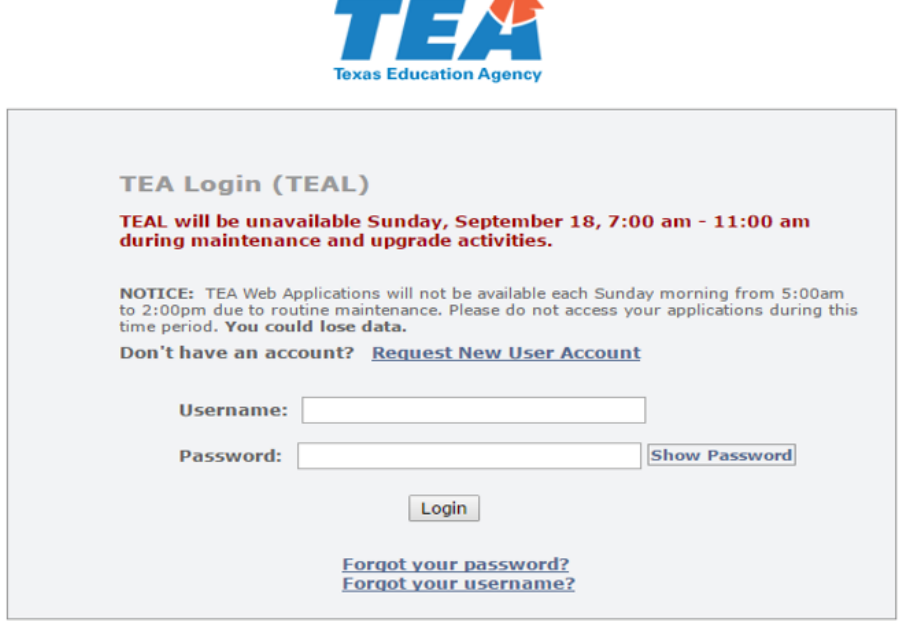

To log in, type your username and password and then click "Login". Please refer to the help documentation for more information.

WARNING: Unauthorized use of this system or its data is prohibited; usage may be subject to security testing and monitoring; misuse is subject to criminal prosecution; and users have no expectation of privacy except as otherwise provided by applicable privacy laws.

Click on the link to Texas Student Data System Portal.

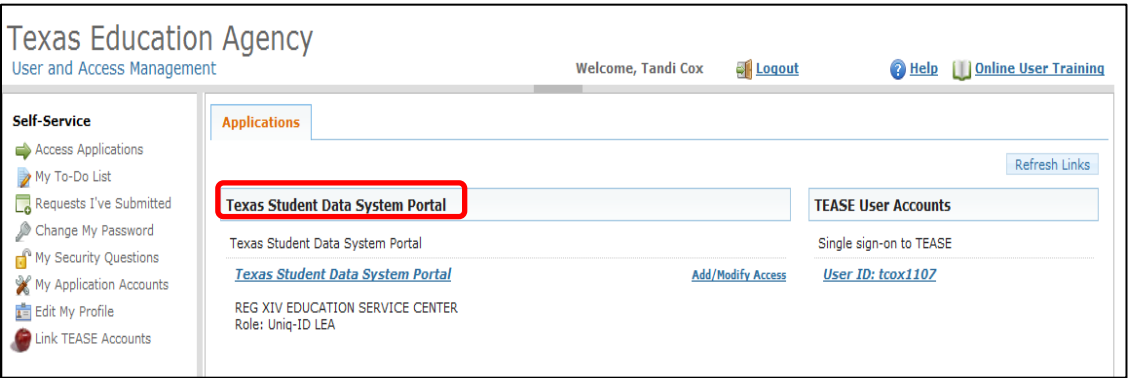

## **PROCEED TO TSDS TRAINING DOCUMENT**